## How to link accounts

1. Go to your e-INFRA CZ profile [https://profile.e-infra.cz/profile](https://profile.e-infra.cz/profile/identities) and log in ("Přihlásit se").

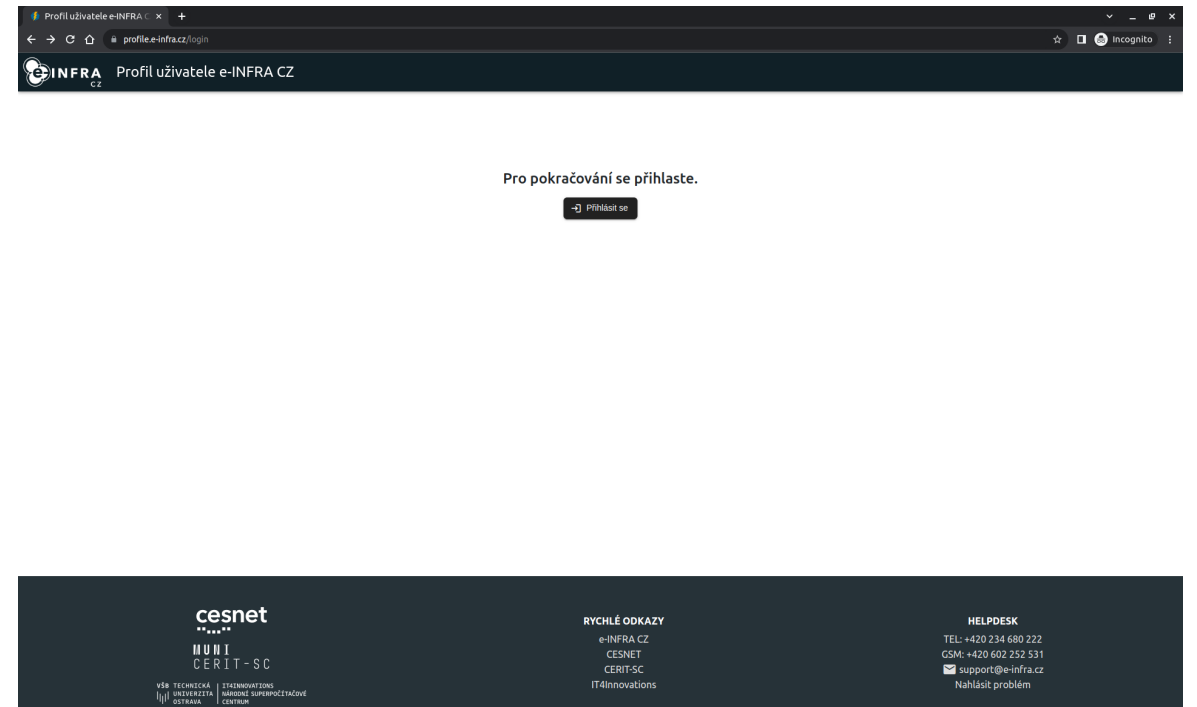

2. In the search box find your home organization and log in via institution credentials.

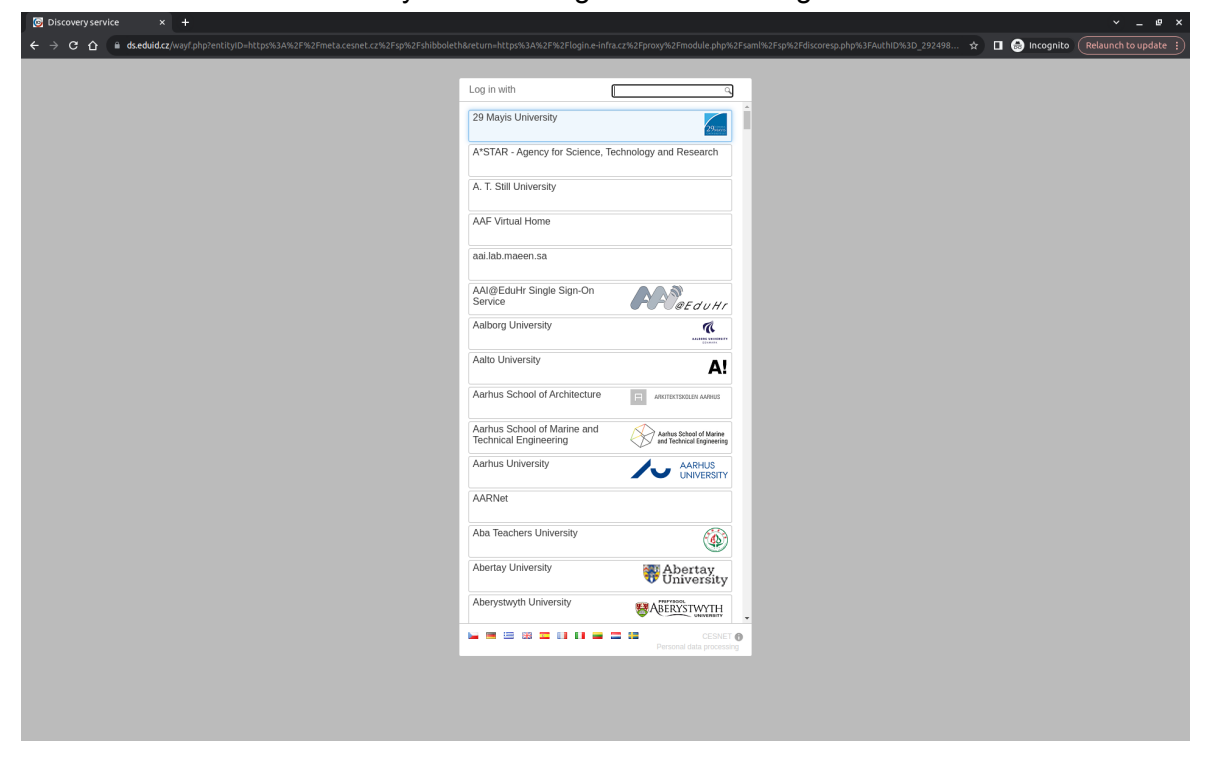

3. To continue, accept sending the personal information requested by the service.

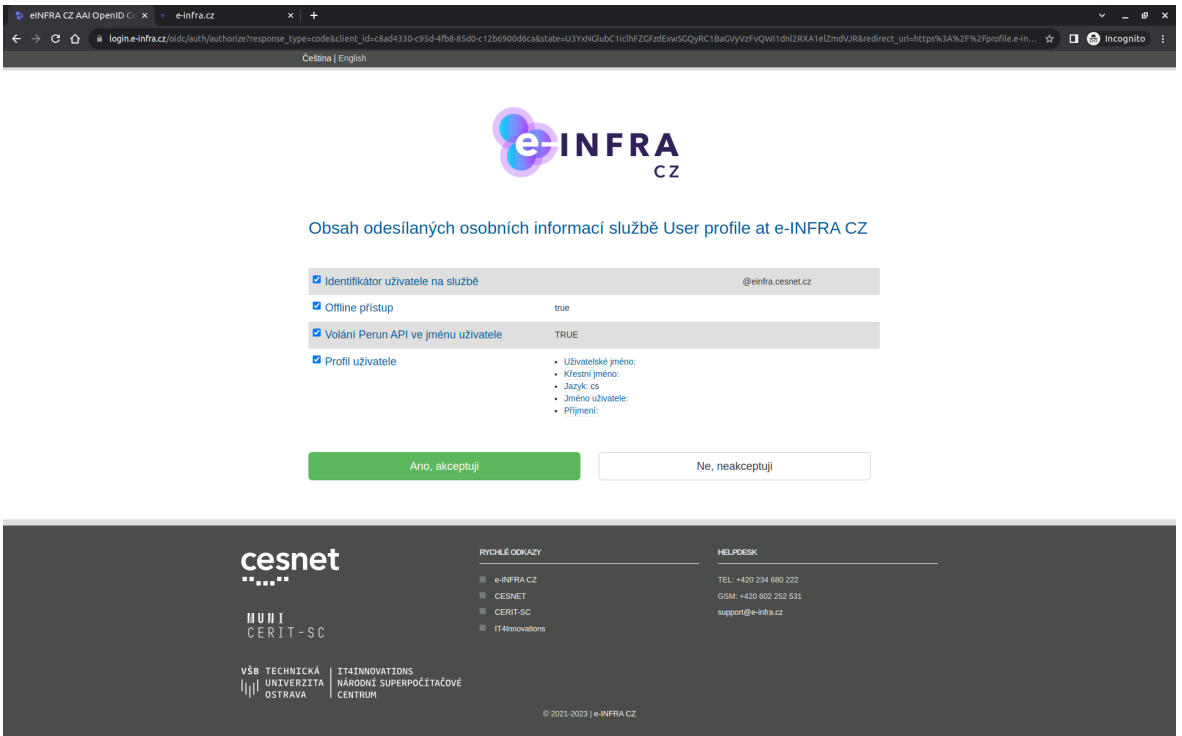

4. Select "Linked Accounts" in the left menu and green button "*Add*".

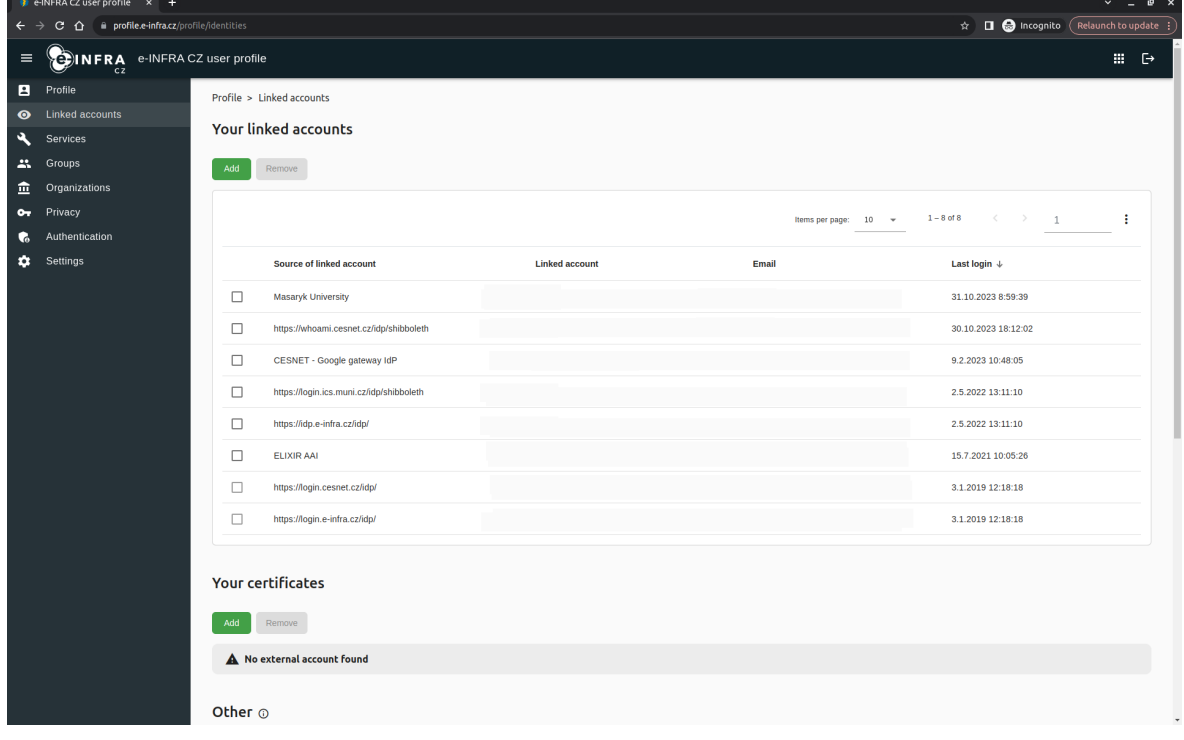

5. Select the option "Another Account".

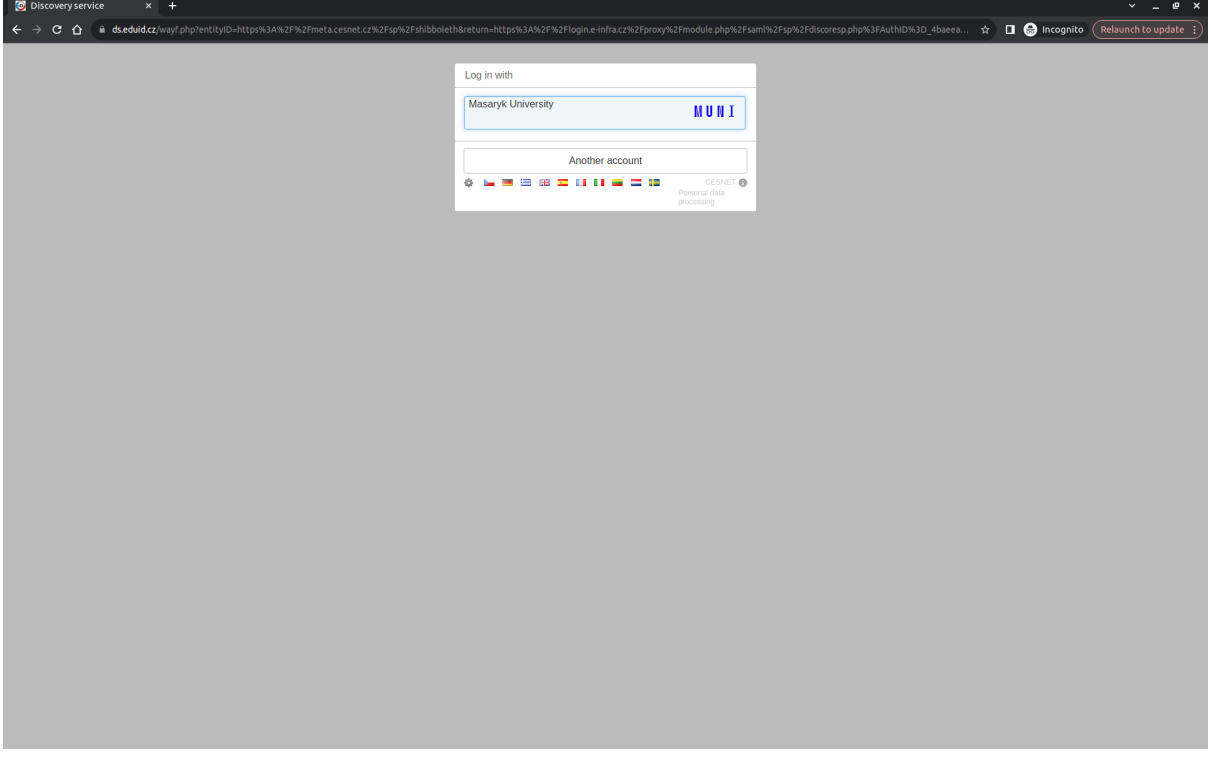

6. In the search box find "Microsoft" and select "Sign in with Microsoft"

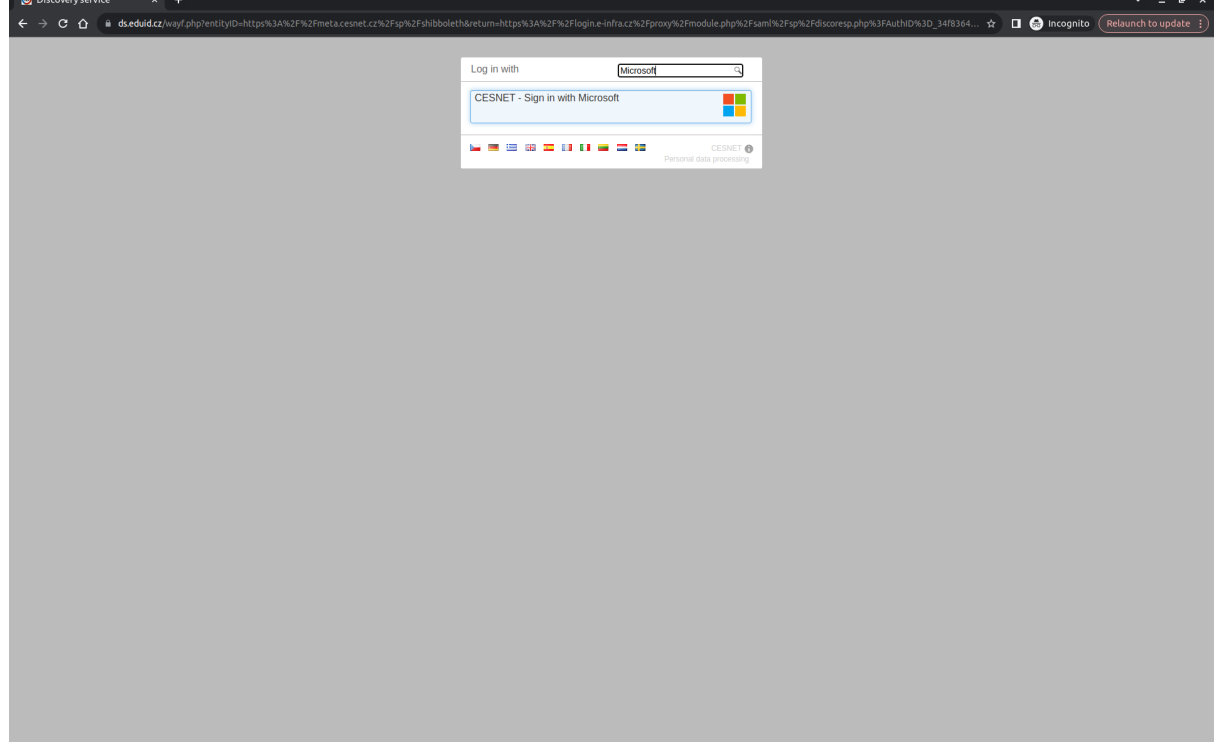

7. Login via Microsoft Account.

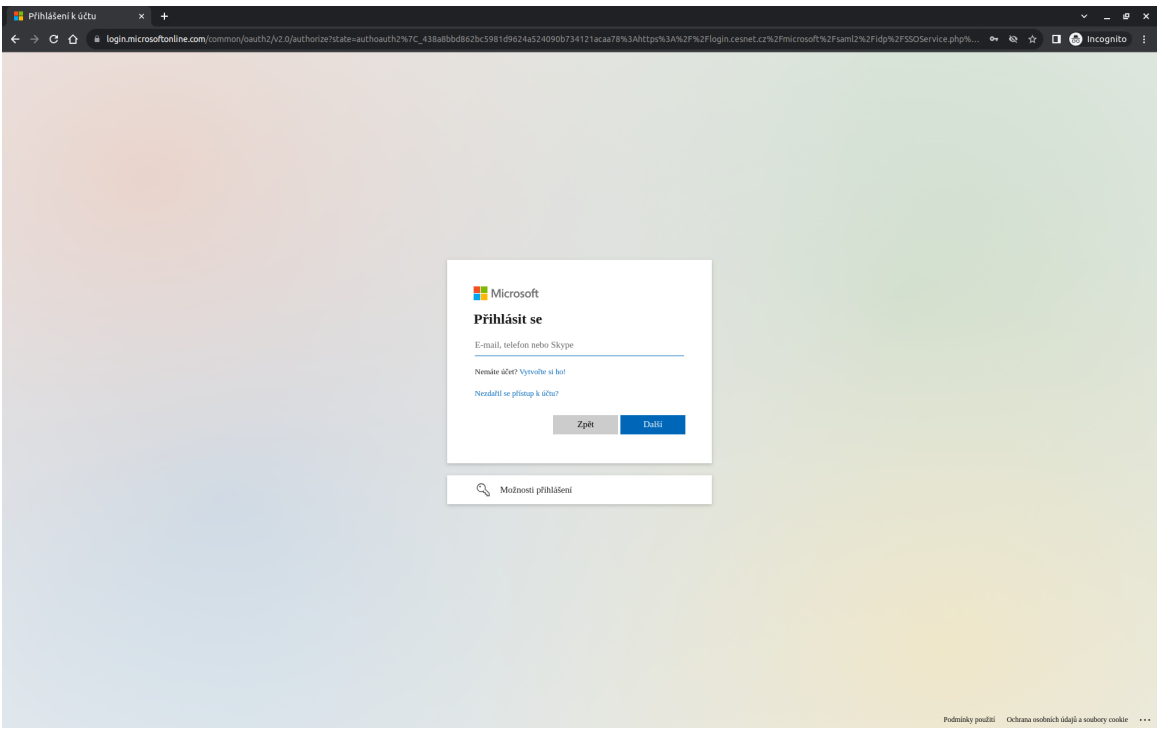

8. You are signed in with Microsoft account and your identities were successfully linked. Select the green button "*Leave*" and continue to your profile page.

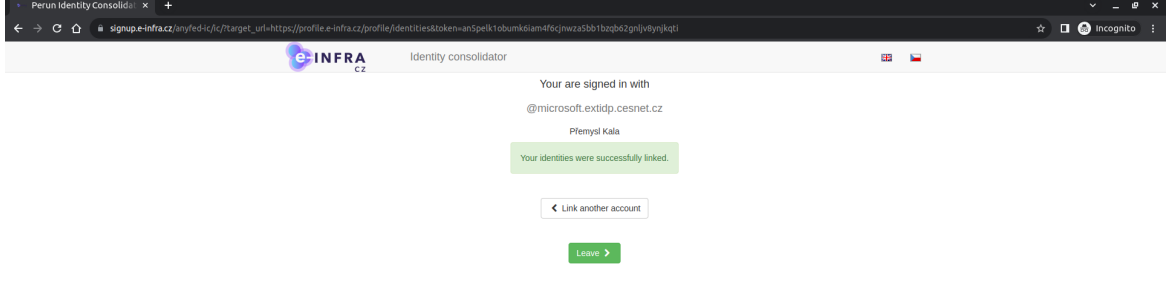

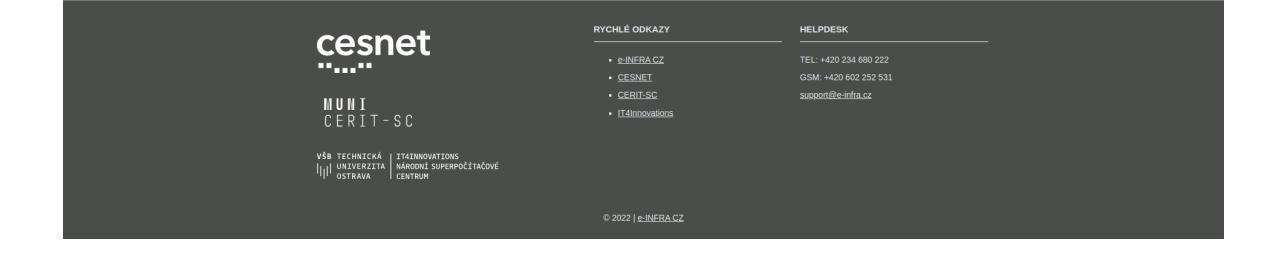

9. Now, you can see your linked account in the list.

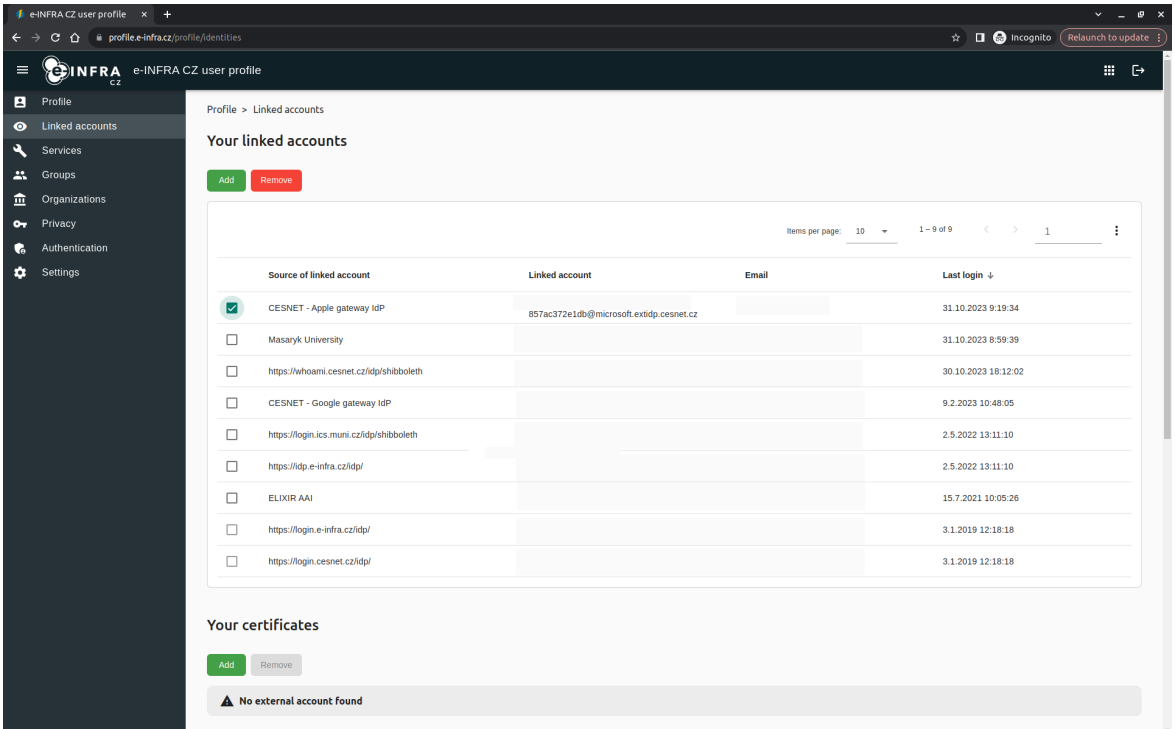

- 10. Link all of your Microsoft accounts you want to use for access to EOSC-related spaces in Microsoft (SharePoint, Teams, …). Although we strongly recommend to use one primary (e.g. instututional) Microsoft account.
- 11. If you do not link more accounts, you can log out from the system via the icon in the top right corner.